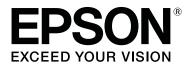

# SureLab Layout and ID Operation Guide

CMP0021-01 EN

## Copyrights and Trademarks

## **Meaning of Symbols**

Important: Important must be followed to avoid damage to this product. Note: Notes contain useful or additional information on the operation of this product.

## **Operating System Versions**

In this manual, the following abbreviations are used. Windows refers to Windows 8, 7.

□ Windows 8 refers to Windows 8 Pro.

□ Windows 7 refers to Windows 7 Professional.

## **Copyrights and Trademarks**

No part of this publication may be reproduced, stored in a retrieval system, or transmitted in any form or by any means, electronic, mechanical, photocopying, recording, or otherwise, without the prior written permission of Seiko Epson Corporation. The information contained herein is designed only for use with this Epson printer. Epson is not responsible for any use of this information as applied to other printers.

Neither Seiko Epson Corporation nor its affiliates shall be liable to the purchaser of this product or third parties for damages, losses, costs, or expenses incurred by the purchaser or third parties as a result of accident, misuse, or abuse of this product or unauthorized modifications, repairs, or alterations to this product, or (excluding the U.S.) failure to strictly comply with Seiko Epson Corporation's operating and maintenance instructions.

Seiko Epson Corporation shall not be liable for any damages or problems arising from the use of any options or any consumable products other than those designated as Original Epson Products or Epson Approved Products by Seiko Epson Corporation.

Seiko Epson Corporation shall not be held liable for any damage resulting from electromagnetic interference that occurs from the use of any interface cables other than those designated as Epson Approved Products by Seiko Epson Corporation.

EPSON<sup>®</sup> is registered trademark, and EPSON EXCEED YOUR VISION or EXCEED YOUR VISION is a trademark of Seiko Epson Corporation.

Microsoft<sup>®</sup>, Windows<sup>®</sup> and Windows Vista<sup>®</sup> are registered trademarks of Microsoft Corporation.

Adobe<sup>®</sup>, Photoshop<sup>®</sup>, Elements<sup>®</sup>, Lightroom<sup>®</sup>, and Adobe<sup>®</sup> RGB are registered trademarks of Adobe Systems Incorporated.

BEMCOT is a trademark of Asahi Kasei Fibers Corporation.

General Notice: Other product names used herein are for identification purposes only and may be trademarks of their respective owners. Epson disclaims any and all rights in those marks.

© 2015 Seiko Epson Corporation. All rights reserved.

#### Contents

## Contents

### Copyrights and Trademarks

| Meaning of Symbols.       | 2 |
|---------------------------|---|
| Operating System Versions | 2 |
| Copyrights and Trademarks | 2 |

#### Installing the Software

| System Configurations   | <br>. 4 |
|-------------------------|---------|
| System Requirements     | <br>. 4 |
| Installing the software | <br>. 4 |

### Starting and Closing

| Starting                                |
|-----------------------------------------|
| Standalone startup                      |
| Starting from SureLab OrderController 6 |
| Closing                                 |

### **Before Starting Operations**

| Preparing in Advance.             | • • | ••• | 10 |
|-----------------------------------|-----|-----|----|
| Adding and setting frames         |     | ••• | 10 |
| Adding and setting a layout       |     | ••• | 14 |
| Adding and setting memory devices |     | ••• | 16 |
| Setting the output destination    | •   | ••• | 18 |
| Preset settings.                  |     | ••• | 19 |
| Basic Operation Workflow.         | •   | ••• | 23 |

### **Operating Each Service**

| Common Operations | 5 |
|-------------------|---|
| Detail            | 3 |
| Enter Text        | 7 |

### Setup Explanations

| Frame Settings screen.  | 39 |
|-------------------------|----|
| Layout Settings Screen. | 41 |
| Media Screen.           | 42 |
| System Screen.          | 43 |

### Appendix

| Removing the Software           |
|---------------------------------|
| SEIKO EPSON CORPORATIONSOFTWARE |
| LICENSE AGREEMENT               |

## **Installing the Software**

## **System Configurations**

This software comes with a photo processing function and a layout function.

You can place received photos in various layouts.

You can register orders by linking with SureLab OrderController.

## **System Requirements**

The following hardware and system requirements are necessary for the computer on which the software is being installed.

| Operating System        | Windows 7 Professional (32bit/64bit)<br>Windows 8 Pro (32bit/64bit)          |
|-------------------------|------------------------------------------------------------------------------|
| СРИ                     | Intel Core2Duo 2 GHz or faster (Intel Core i5 2.5 GHz or faster recommended) |
| Main Memory             | 2 GB or more (4 GB or more recommended)                                      |
| Free Hard Disk Space    | 250 GB or more during installation (500 GB or more recommended)              |
| Display                 | 1280 x 1024, 24 bit color or higher                                          |
| Supported Image Formats | JPEG, TIFF, BMP at 10,000 x 10,000 pixels or less<br>3000 items or less      |
| Necessary software      | SureLab OrderController Ver. 3.0 or later                                    |

### Installing the software

#### Important:

- Do not turn off the computer during installation.
- Log on to the computer as a user with administrator authority. If a password entry screen or confirmation message is displayed, enter the password to continue.
- □ Install applications necessary to perform print operations, such as SureLab OrderController, on the computer in advance.

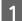

Close all running applications on the computer.

2 Insert the software disc for SureLab OrderController Ver. 3.0 or later in the computer, and run **Install.exe** from the SureLab Layout and ID folder. Or, decompress the downloaded SureLab Layout and ID file and run the **Install.exe**.

#### **Installing the Software**

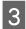

Follow the on-screen instructions.

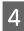

When the screen requesting the license number is displayed, enter the license number supplied on the over of the installation guide.

#### Important:

The SureLab Layout and ID license number and the SureLab OrderController license number are different.

5

Restart the computer when the restart screen is displayed.

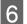

When installation is complete, the following icon is displayed on the desktop.

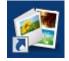

7

Start SureLab Layout and ID and set software operations.

∠ "Preparing in Advance" on page 10

## **Starting and Closing**

## Starting

### **Standalone startup**

Double-click the SureLab Layout and ID icon on the desktop.

If there is no icon on the desktop, follow the steps below.

For Windows 7: Click Start - All Programs - EPSON SureLab Layout and ID - SureLab Layout and ID.

For Windows 8: Select **Search** from charms, and then enter and select the application name.

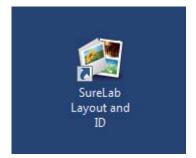

The SureLab Layout and ID START screen is displayed.

## Starting from SureLab OrderController

### Registering

You need to register the following to start SureLab Layout and ID from SureLab OrderController.

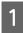

Start SureLab OrderController.

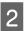

Click Settings on the Order List screen, and then click Basic Settings - Application Settings.

| Order L | ist    |          |        |      |               |         |                   |                |       |                           |      |                      |
|---------|--------|----------|--------|------|---------------|---------|-------------------|----------------|-------|---------------------------|------|----------------------|
| New 0   | Drder  |          | ler    |      | erify R       | eprint  | Summary P         | rinter Control | Sett  |                           | Help | START<br>/STOP       |
| Status  | CD/DVD | Order ID | Verify |      | Time Accepted |         | Preset            | Paper Width    | / F   | dit Preset List           |      | Application Settings |
|         |        |          | 26/26  | 0/28 | 12:35 AM      | 2:45 AM | Normal Print      | 203.0          | -     | an image concetion ratics | l    |                      |
|         | 45     | 000002   | 12/12  | 0/13 | 12:35 AM      | 3:10 AM | High Quality Prin | t 203.0        | 1 🖃 🛛 | dit Back Printing         |      | Standard             |

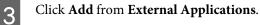

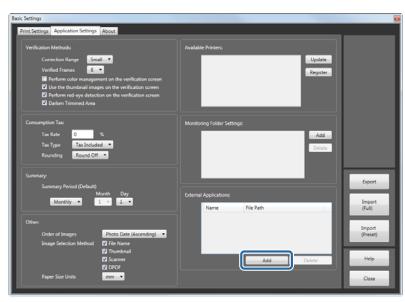

4 Enter the application name in **Name**, and then specify the SureLab Layout and ID execution file (EMLLayoutAndID.exe) in **File Path**.

You can enter up to 16 characters for the name. Click **Select File**, and then set the following file. C:\Program Files (x86)\EPSON\SureLab Layout and ID\EMLLayoutAndID.exe

|         | ×           |
|---------|-------------|
|         |             |
|         | Select File |
|         |             |
| Confirm | Cancel      |
|         | Confirm     |

#### Click Confirm.

The file is added to the list of external applications, and can now be started from User App.

#### Starting

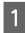

5

Start SureLab OrderController.

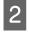

Click **User App.** from the **Order List** screen in SureLab OrderController, and then click the name of the registered SureLab Layout and ID.

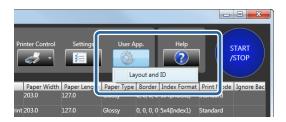

The SureLab Layout and ID START screen is displayed.

#### **Starting and Closing**

This completes this section.

## Closing

Click Exit on the START screen.

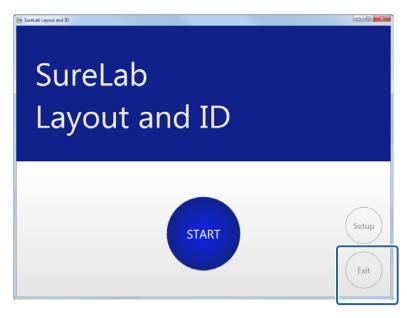

SureLab Layout and ID closes.

#### Note:

If **Do not display confirm completion message** is not selected in **Message Display Settings** from **System**, a confirm completion message is displayed.

∠ "System Screen" on page 43

## **Before Starting Operations**

## **Preparing in Advance**

Before creating an order, register the frames, presets, and so on that will be used in the Setup.

| Setting Content    | Summary                                                                                                    | Settings Screen | Reference                                                  |
|--------------------|----------------------------------------------------------------------------------------------------|-----------------|------------------------------------------------------------|
| Frame              | <ul> <li>Add the frame you want to use.</li> <li>Add the category for the frame you want to use.</li> </ul>                                                                                               | Frame Settings  | "Adding and<br>setting frames" on<br>page 10               |
| Print Layout       | <ul> <li>Add the layout you want to use.</li> <li>Register the layout for assigning a frame to the paper.</li> </ul>                                                                                      | Layout Settings | "Adding and<br>setting a layout" on<br>page 14             |
| Media              | Add and register media that can be displayed when selecting photos.                                                                                                    | Media           | ∠→ "Adding and<br>setting memory<br>devices" on<br>page 16 |
| Output Destination | Set the location to save the orders.<br>The order output destination needs to be the same for<br>the SureLab OrderController monitored folder and<br>SureLab Layout and ID.                               | System          | ∠ Setting the<br>output destination"<br>on page 18         |
| Print Settings     | Load the print setup (print size and so on) assigned to<br>the frame.<br>You need to export the setup file (SQL file) from<br>SureLab OrderController in advance, and import to<br>SureLab Layout and ID. | System          | ক্তে "Preset settings"<br>on page 19                       |

To create an easy-to-use environment, use **Setup** to change the default settings for the following items if necessary.

| ltem           | Summary                                                       | Settings Screen | Reference                        |
|----------------|---------------------------------------------------------------|-----------------|----------------------------------|
| Order Settings | Set the save period and the output destination for the order. | System          | ∠ℑ "System Screen"<br>on page 43 |
| Font Settings  | Register the font used for text entered in a frame.           |                 |                                  |

## Adding and setting frames

Add files created with the tool, or png files to a frame.

You can also make settings for frames already registered or add frames.

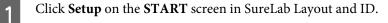

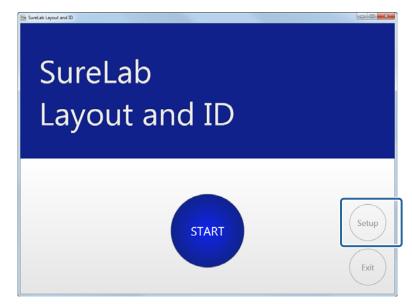

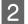

#### Click Frame.

|   | Se | tup          |            |            |            |                | E.                |
|---|----|--------------|------------|------------|------------|----------------|-------------------|
| C |    | Frame L rout | Media Syst | em         |            |                | Preview           |
|   |    | Preview      | Piece Num  | Frame Name | Frame Size | Category       |                   |
|   |    |              | 1          | Borderless |            | Photo Printing | ALM DE            |
|   |    |              |            |            |            |                | Selected Category |

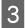

#### Click Add Frame.

If you do not want to add a frame, go to step 5.

| ip<br>Frame Layo<br>Filter | ut Media System | 1                  |            |                            |                                                     |
|----------------------------|-----------------|--------------------|------------|----------------------------|-----------------------------------------------------|
| Preview                    |                 | me Name<br>Seriess | Frame Size | Category<br>Photo Printing | Preview  Selected Celegery  Proto Printing  Detable |
|                            |                 |                    |            |                            | Index                                               |
|                            |                 |                    |            |                            |                                                     |
|                            |                 |                    |            |                            |                                                     |
|                            |                 |                    |            | Add Frame Di the Fram      | Add Category Delete Category                        |
|                            |                 |                    |            |                            | SureLab Layout and ID Version 1                     |
| E                          | xit             |                    |            |                            | OK Cancel                                           |

Select the frame file, and then click **Open**.

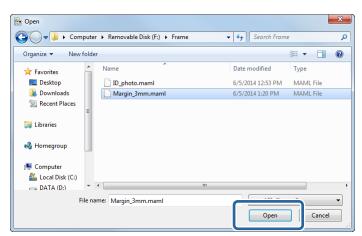

The frame is added to the bottom of the list.

#### Note:

5

4

- □ You can add files created with the tool, or png files to a frame.
- □ You can register up to 300 frames.

Click a frame, and then select the service category in Selected Category.

| Setup<br>Frame Layout M<br>Filter<br>Preview Pil | edia System<br>•<br>ece Num Frame Name<br>Borderless | Frame Size Ca | tegory<br>to Printing  | Preview                                      |
|--------------------------------------------------|------------------------------------------------------|---------------|------------------------|----------------------------------------------|
|                                                  | Margin_3mm                                           | 152 x 102 Pho |                        | Selected Category  Peter Preto Defents Index |
|                                                  |                                                      |               |                        |                                              |
|                                                  |                                                      |               |                        |                                              |
|                                                  |                                                      |               | Add Frame Delete Frame | Add Category Delete Category                 |
|                                                  |                                                      |               |                        | SureLab Layout and ID Version 1.0.0          |
| Exit                                             |                                                      |               |                        | OK Cancel                                    |

12

#### **Before Starting Operations**

| (1) Click Ac | dd Category.                                          |                                                |
|--------------|-------------------------------------------------------|------------------------------------------------|
|              |                                                       | Add Frame Delete Frame                         |
|              | Ext                                                   | SureLab Layout and ID Version 1.0.00 OK Cancel |
| (2) Enter th | ne <b>Category Name</b> , and then click <b>Add</b> . |                                                |
|              | Category Name<br>Enter Category Name                  |                                                |
|              |                                                       | Add                                            |

6 Select a category for all frames to be used.

#### Click OK.

7

You are returned to the START screen.

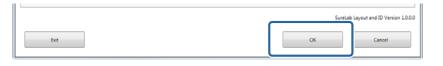

*Note: Click Exit* to close SureLab Layout and ID.

## Adding and setting a layout

Click **Setup** on the **START** screen in SureLab Layout and ID.

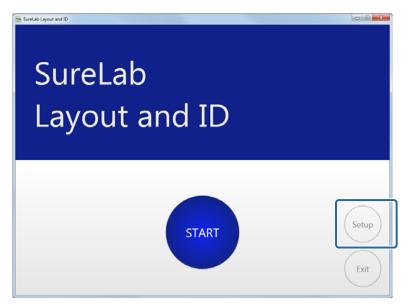

2

1

Click Layout.

| Setup         |                      |            |                |                   |
|---------------|----------------------|------------|----------------|-------------------|
| Frai 1 Layout | I edia System        |            |                |                   |
| Filte         | J .                  |            |                | Preview           |
| Preview       | Piece Num Frame Name | Frame Size | Category       |                   |
| <b>.</b>      | 1 Borderless         |            | Photo Printing | Sec.              |
|               |                      |            |                | Selected Category |

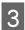

When you click **Add Layout**, the layout is added to the bottom of the list.

| Setup<br>Frame Layout Media Sys | tem            |                         |         |
|---------------------------------|----------------|-------------------------|---------|
| Layout Name X Y                 | Justify Layout |                         | Preview |
|                                 |                |                         |         |
| <b>1</b>                        |                | Add Layout elete Layout |         |
|                                 |                |                         |         |

#### **Before Starting Operations**

#### Note:

You can register up to 30 layouts.

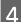

Click Layout Name, and then enter the layout name.

| Setup                          |         |
|--------------------------------|---------|
| Frame Layout Media System      |         |
| Layout Name X Y Justify Layout | Preview |
| New 1 1                        |         |
|                                | and and |

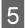

Click **X** / **Y**, and then select the number of images.

X indicates the horizontal line, and Y indicates the vertical line.

| Setup                     |         |
|---------------------------|---------|
| Frame Usyout Media System | Preview |

6 To justify the layout, select **Justify Layout**.

When Justify Layout is selected: The paper is divided equally for the number of photos, and photos are placed.

When Justify Layout is not selected: The frame size is maintained, and photos are placed.

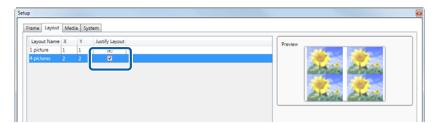

### 7

Click **OK**.

You are returned to the START screen.

|     | SureLab | Layout and ID Version 1.0.0.0 |
|-----|---------|-------------------------------|
| Ext | ОК      | Cancel                        |

```
Note:
Click Exit to close SureLab Layout and ID.
```

## Adding and setting memory devices

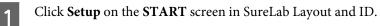

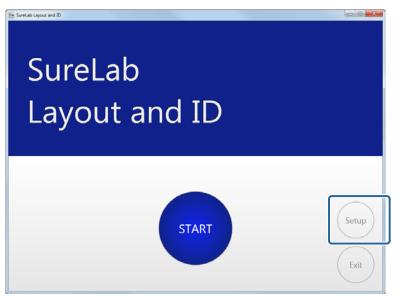

2

Click Media.

| tup                          |                     |                                          |
|------------------------------|---------------------|------------------------------------------|
| Frame Layo : Media : stem    |                     |                                          |
| Filter                       |                     | Preview                                  |
| Preview Piece Num Frame Name | Frame Size Category |                                          |
| 1 Borderless                 | Photo Printing      |                                          |
| Alter and                    |                     | A 14 1 1 1 1 1 1 1 1 1 1 1 1 1 1 1 1 1 1 |
|                              |                     | Selected Category                        |

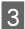

When you click **Add Memory Device**, the memory device is added to the bottom of the list.

| Frame   | Layout Media 5  | iystem |         |             |                     |         |                       |                         |
|---------|-----------------|--------|---------|-------------|---------------------|---------|-----------------------|-------------------------|
|         | Name            | Path   |         |             |                     | Icon    |                       |                         |
| 4       | SD Card         | E/     |         |             |                     |         |                       |                         |
| 4       | miniSD Card     | FΛ     |         |             |                     |         |                       |                         |
| 4       | MicroSD Card    | G:\    |         |             |                     |         |                       | )                       |
|         | CF Card         |        |         |             |                     | Name    |                       | Browse                  |
|         | Memory Stick    |        |         |             |                     | Path    | New                   |                         |
|         | Memory Stick Du | 0      |         |             |                     | IN Cash |                       | Browse                  |
| ø       | US8 Memory      |        |         |             |                     | Enab    | le this memory device |                         |
| 13      | CD/DVD          |        |         |             |                     |         |                       |                         |
| <b></b> | New             |        |         |             |                     |         |                       |                         |
| -       |                 |        |         |             |                     |         |                       |                         |
|         |                 |        |         |             |                     |         |                       |                         |
|         |                 |        |         |             |                     |         |                       |                         |
|         |                 |        | Add Mer | mory Device | elete Memory Device |         |                       |                         |
|         |                 |        |         |             |                     |         | SureLab               | Layout and ID Version 1 |
|         |                 | 1      |         |             |                     |         | OK                    | Cancel                  |

#### **Before Starting Operations**

#### Note:

You can register up to 8 memory devices.

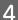

6

#### Set the Icon, Name, and Path.

| rame Layout M | ledia System |  |         |                       |        |
|---------------|--------------|--|---------|-----------------------|--------|
| Name          | Path         |  | Icon    |                       |        |
| SD Card       | E/\          |  |         |                       |        |
| inist Ca      | and F:\      |  |         |                       |        |
| A MicroSD (   | Card G:\     |  |         |                       |        |
| CF Card       |              |  | Name    | New                   | Browse |
| Memory S      |              |  | Path    | IVEW                  |        |
| Memory S      | itick Duo    |  | V Enabl | le this memory device | Browse |
| USB Mem       | iony.        |  |         | a and many within     |        |
| CD/DVD        |              |  |         |                       |        |
| New New       |              |  |         |                       |        |

5 When setting a memory device that has already been registered, click the memory device you want to use, and perform step 4.

#### Select Enable this memory device.

| Name                                    | Path    |   | Icon |             |        |
|-----------------------------------------|---------|---|------|-------------|--------|
| SD Card                                 | E/      |   |      |             |        |
| 🧳 <sup>miniSD Car</sup>                 |         |   |      | Mini        |        |
| MicroSD Ca                              | and GA  |   |      |             |        |
| CF Card                                 |         |   |      |             | Browse |
|                                         |         |   | Name |             |        |
| Amory St                                | ick     |   |      | miniSD Card |        |
| 🥒 I - I - I - I - I - I - I - I - I - I |         |   | Path | E/          |        |
| Memory St                               | ick Duo | _ |      | F3/         |        |
| A Memory St                             |         | C |      |             | Browse |

#### Click OK.

7

You are returned to the START screen.

| SureLab Layout and ID Version 1.0.0 |    |        |  |  |
|-------------------------------------|----|--------|--|--|
| but                                 | ОК | Cancel |  |  |

#### Note:

Click Exit to close SureLab Layout and ID.

## Setting the output destination

Click **Setup** on the **START** screen in SureLab Layout and ID.

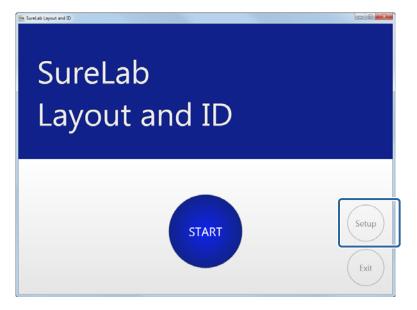

2

1

Click System.

| Preview Piece Num Frame Name Frame Size Category Photo Prioting Preview | P Frame Layout Med System    |            |                |         |         |
|-------------------------------------------------------------------------|------------------------------|------------|----------------|---------|---------|
|                                                                         | Filter                       |            |                | Preview |         |
| 1 Bordentess Photo Printing                                             | Preview Piece Num Frame Name | Frame Size | Category       |         |         |
|                                                                         | 1 Borderless                 |            | Photo Printing |         | A state |

3

Click Browse... in Output Destination from Order Settings.

| Setup                                                                                                    |                                                                                                    |                                                                                                   | <b>6</b>      |
|----------------------------------------------------------------------------------------------------|----------------------------------------------------------------------------------------------------|---------------------------------------------------------------------------------------------------|---------------|
| Frame Layout Media System                                                                                                    |                                                                                                    |                                                                                                   |               |
| Circler Settings :<br>Preservation Period (days)<br>ID •<br>Output Destination<br>C(ProgramData/EPSON(EProver.<br>Browse.<br>Message Display Settings :<br>IM Do not display confirm completion message<br>HDD free space warning (SB)<br>Image Settings :<br>Order of Images<br>Photo Date (Ascending) • | Font Settings :<br>Registered Font List<br>Frame Settings :<br>Frame Composite string<br>Design Settings :<br>Skin<br>Theme 1 * | Prest Settings :<br>Loading the preset may affect the<br>current settings.<br>4rd(Glossy)<br>Load |               |
|                                                                                                    |                                                                                                    | SureLab Layout and ID Ver                                                                         | rsion 1.0.0.0 |
| Exit                                                                                                    |                                                                                                    | OK Cancel                                                                                         |               |

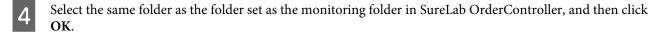

For information on setting up the monitored folder in SureLab OrderController, see the "SureLab OrderController Operation Guide".

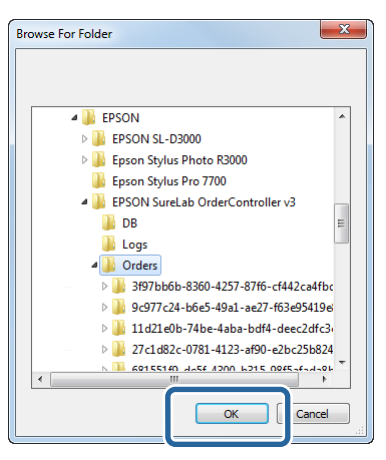

#### Click OK.

5

You are returned to the START screen.

|      | SureLah | Layout and ID Version 1.0.0.0 |
|------|---------|-------------------------------|
| Exit | ОК      | Cancel                        |

*Note: Click Exit* to close SureLab Layout and ID.

### **Preset settings**

You need to export the setup file (SQL file) from SureLab OrderController in advance, and import to SureLab Layout and ID.

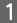

Export the setup file currently being used in SureLab OrderController.

Use the current information in the setup file for SureLab OrderController.

For more information on exporting the setup file from SureLab OrderController, see the "SureLab OrderController Operation Guide". Export the setup file from the basic settings screen of the Setup screen.

csv format files exported from the Edit Preset screen cannot be used.

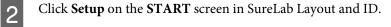

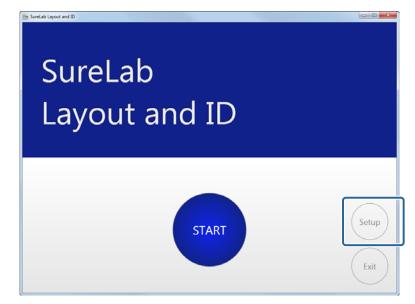

## 3

Click System.

## Setup Frame Layout Med System Filter

|   | Frame Layout Med | System         |            |                | Preview           |  |
|---|------------------|----------------|------------|----------------|-------------------|--|
| Ш | Preview Piece    | lum Frame Name | Frame Size | Category       |                   |  |
|   | Sec.             | Borderless     |            | Photo Printing | AL-LOS            |  |
|   |                  |                |            |                | Selected Category |  |

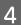

#### Click Load from Preset Settings.

| Setup                                                                                                    |                                                                                      |                                                                                            |
|----------------------------------------------------------------------------------------------------|--------------------------------------------------------------------------------------|--------------------------------------------------------------------------------------------|
| Frame Layout Media System                                                                                                    |                                                                                      |                                                                                            |
| Order Settings :<br>Preservation Period (days)<br>10 -<br>Output Destination<br>CAProgramData(EPSON)EPSON Surs<br>Browse-                                                  | Font Settings :<br>Registered Font List<br>Register                                  | Preset Settings :<br>Loading the preset may affect the<br>current settings.<br>4x6(Glossy) |
| Message Display Settings :<br>Do not display confirm completion message<br>HDD free space warning (SB)<br>Timage Settings :<br>Order of Images<br>Photo Date (Ascending) • | Frame Settings :<br>Frame Composite string<br>Design Settings :<br>Skin<br>Theme 1 * |                                                                                            |
| Ext                                                                                                    |                                                                                      | SureLab Layout and ID Version 1.0.0                                                        |

Select the file you exported in step 1, and then click **Open**.

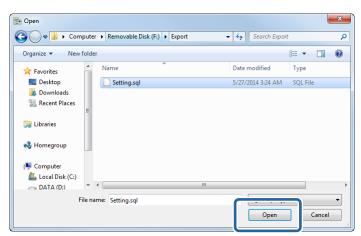

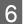

5

Select the Preset Settings you want to use, and then click Register.

| Attach Preset                                                                                                    |                        | ×  |
|----------------------------------------------------------------------------------------------------|------------------------|----|
| Normal Print High Quality Print Small Photo Service Large Index Quater Test Print1 Test Print2 New New New New New New New New New New | Register<br>Unregister |    |
|                                                                                                    | (                      | OK |

#### Click OK.

7

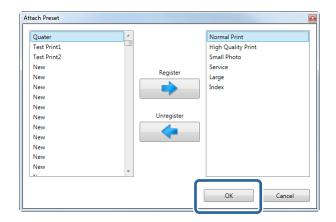

Registered presets are displayed in Select Paper Size when creating orders.

### 8 Click OK.

You are returned to the START screen.

|      | SureLat | Layout and ID Version 1.0.0.0 |
|------|---------|-------------------------------|
| Exit | ОК      | Cancel                        |

#### **Before Starting Operations**

*Note: Click Exit* to close SureLab Layout and ID.

## **Basic Operation Workflow**

This section explains the basic operation workflow for creating an order.

|                               |                                                                                                    | 1                                                                                           |
|-------------------------------|----------------------------------------------------------------------------------------------------|---------------------------------------------------------------------------------------------|
| 1 Start                       |                                                                                                    | Start SureLab Layout and ID.                                                                |
|                               |                                                                                                    |                                                                                             |
| 2 Select memory device        | Image: specify the memory device to be read.         Image: specify the memory device to be read.         Image: specify the memory device to be r                                                                                                    | Select the memory device where your photos are saved.                                       |
|                               | Ŷ                                                                                                    |                                                                                             |
| Select photos                 | The second with the photos you want to print.<br>Select the photos you want to print.<br>The second of the photos you want to print.<br>The second of the photos y | Select the photos.                                                                          |
|                               | Ŷ                                                                                                    |                                                                                             |
| Select the category/<br>frame |                                                                                                    | Select a service category and frame for each photo.<br>Edit and adjust photos if necessary. |

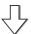

#### **Before Starting Operations**

| 5 Select paper size |                                                                                                    | Select the paper size and the print layout. |
|---------------------|----------------------------------------------------------------------------------------------------|---------------------------------------------|
|                     | High Plane Size       High Plane Size       High Plane Size       High Plane Size       Image: Size Size Size Size Size Size Size Size |                                             |

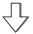

| 6 New order | B transmission Confirm the order contents.<br>If everything is OK, press the [Order] button. | Click to create a new order. |
|-------------|----------------------------------------------------------------------------------------------|------------------------------|
|             |                                                                                              |                              |
|             | Back Export Order                                                                            |                              |

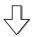

| S Lond and and S .                                                     | Completes the operations.                                              |
|------------------------------------------------------------------------|------------------------------------------------------------------------|
| Thank you for your order.<br>Please wait until processing is complete. |                                                                        |
|                                                                        |                                                                        |
|                                                                        |                                                                        |
|                                                                        |                                                                        |
|                                                                        |                                                                        |
|                                                                        |                                                                        |
| Complete                                                               |                                                                        |
|                                                                        | Thank you for your order.<br>Please wait until processing is complete. |

## **Common Operations**

This section explains how to create an order.

| 1 |  |
|---|--|
|   |  |

2

Load the memory device into the computer.

Click **START** on the **START** screen in SureLab Layout and ID.

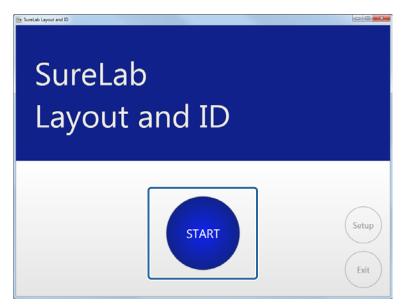

The screen for selecting a memory device is displayed.

3

Click the memory device or folder where the photos are saved.

| Specify the memory device to be read. |  |
|---------------------------------------|--|
| SD Card minSD Card MonSD Card         |  |
| My Picture Books Folder               |  |
|                                       |  |
|                                       |  |

The screen for selecting photos is displayed.

#### Note:

4

- □ If a confirmation screen is displayed when you select a removable memory device, check the content, and then accept.
- Register the memory device you want to use in advance in Media.
   Adding and setting memory devices" on page 16

Select the photos, and then click **Commit**.

You can select or deselect a photo each time it is clicked, as well as select multiple photos.

| SureLab Layout and ID | Se           | elect the phot | os you want  | to print.   |             |    |
|-----------------------|--------------|----------------|--------------|-------------|-------------|----|
| Photo selection       |              |                | and the      | 2.001 MMR 4 | \$.         | ×  |
| MEL41020JPG           | MIL41024JPG  | ML41029JPG     | ML41030JPG   | MIL41034JPG | ML41047JPG  |    |
| MI.41072.JPG          | MIL41073.JPG | MIL41078JPG    | MIL41091JPG  | MILS1091JPG | ML51095.JPG |    |
| MILS120UPG            | MILSSO03JPG  | MELSSOORJPG    | MESSOIL PG   | MILSS02JJPG | MLSSOJAJPG  |    |
|                       |              | Unselect A     | ll Select al | I           | Comm        | it |

Click **Commit** to display the frame settings screen.

#### Note:

5

- Click **Select All** to select all of the photos.
- Click **Unselect All** to deselect all of the photos.

Select the category and frame.

Available frames differ depending on the category.

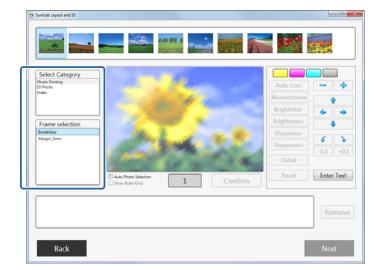

#### Note:

6

Register the category and frames to be used in advance in Frame Settings.

Select the photos and number of copies.

Drag the photos to the layout area, and enter the number of copies. Left click to increase the number, and right click to decrease the number.

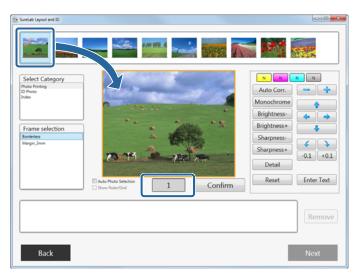

For frames that allow you to place multiple photos, drag and arrange multiple photos.

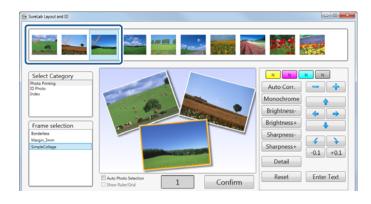

#### Note:

- □ *If you reselect the frame, the photos selected are cleared.*
- **U** You can place the same photos in multiple frames.

7

#### **Operating Each Service**

When editing a photo, select the photo in the layout area, and then edit using the tool buttons on the right.

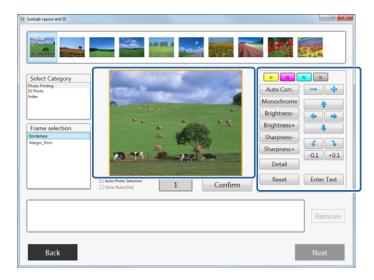

| ltem         |                    | Functions                                                                                                    |
|--------------|--------------------|----------------------------------------------------------------------------------------------------|
| Image        | Color Correction   | Corrects colors for Y, M, and C.                                                                                                    |
| Correction   |                    | Click the button for each color and adjust the correction level.                                                                                                    |
|              |                    | You can adjust the correction level within a range of +50 to -50. When the correction level is zero, "N" is displayed. Left-click to increase the level, and right-click to decrease the level. |
|              | Density Correction | Corrects the density.                                                                                                    |
|              | ( <u>N</u> )       | Click the button to adjust the correction level.                                                                                                    |
|              |                    | You can adjust the correction level within a range of +70 to -70. When the correction level is zero, "N" is displayed. Left-click to increase the level, and right-click to decrease the level. |
|              | Auto Corr.         | Automatically corrects the brightness and sharpness.                                                                                                    |
|              | Monochrome         | Changes the photos to monochrome.                                                                                                    |
|              | Brightness (-/+)   | Adjusts the brightness. The smaller the value, the darker the image. The higher the value, the brighter the image.                                                                              |
|              | Sharpness (-/+)    | Emphasizes the outlines. The smaller the value, the softer the image. The higher the value, the sharper the image.                                                                              |
| Size ( 💳 💠 ) |                    | Adjusts the size. While holding down the Ctrl key, click the buttons to fine-tune the size.                                                                                                    |
| Justify ( 🛖  | ♦ ♦ ↓ )            | Adjusts the position. While holding down the Ctrl key, click the buttons to fine-tune the position.                                                                                             |
| Rotate       | <b>∢ ∢</b>         | Rotates by 90 degrees.                                                                                                    |
|              | -0.1/+0.1          | Rotates by 0.1 degrees.                                                                                                    |
| Detail       |                    | Displays the <b>Detail</b> screen that allows you to setup the saturation and color processing.                                                                                                 |
|              |                    | ☞ "Detail" on page 33                                                                                                    |

| Item       | Functions                                                                        |
|------------|----------------------------------------------------------------------------------|
| Reset      | Clears changed editing information and returns settings to their initial status. |
| Enter Text | Add and edit text on a photo. 🖅 "Enter Text" on page 37                          |

#### Note:

8

A ruler and grid are displayed when **Show Ruler/Grid** is selected. This is useful when you need to adjust the positions accurately, such as for ID photos.

When you have finished making photo settings, click Confirm.

| Surelab Layout and ID                                                             |                                                                    |   |         |                                                                                                |        |
|-----------------------------------------------------------------------------------|--------------------------------------------------------------------|---|---------|------------------------------------------------------------------------------------------------|--------|
| Select Category Photo Printing D Photo Index Frame selection Bodelins Marpin_Inin | An Proto Selection<br>Concernent Selection<br>Concernent Selection | 1 | Confirm | N N N<br>Auto Corr,<br>Monochrom<br>Brightness-<br>Sharpness-<br>Sharpness-<br>Detail<br>Reset |        |
|                                                                                   |                                                                    |   |         |                                                                                                | Remove |
| Back                                                                              |                                                                    |   |         |                                                                                                | Next   |

When you click **Confirm**, photos to be printed are added to the field at the bottom.

Checkmarks are added to confirmed photos.

#### Note:

- □ When *Auto Photo Selection* is selected, once you have confirmed the first frame, the next photo is automatically placed in the same frame.
- □ If you do not want to print a photo that has been added to the field at the bottom, select the photo, and then click **Remove**.
- Double-click a photo in the bottom field to display the **Preview** screen where you can check the photo at a larger size.

Repeat steps 5 to 8 for the next photo, and then set the number of copies for the photos.

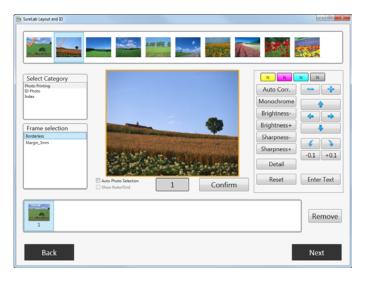

#### Note:

10

9

- □ If you reselect the frame, the photos selected are cleared.
- **•** You can place the same photos in multiple frames.

Click Next when you have finished making settings for all of the photos you want to print.

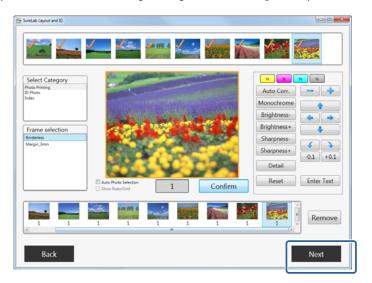

The screen that allows you to select the paper size and the layout is displayed.

Select the paper size and the layout for the paper, and then click **Confirm**.

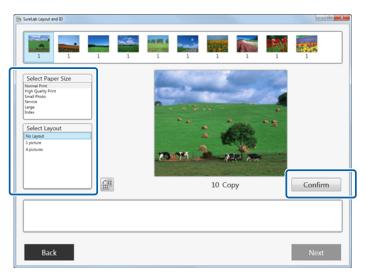

The paper size and layout for the selected photos are confirmed, and they are displayed in the field at the bottom.

#### Note:

Double-click a photo in the bottom field to display the **Preview** screen where you can check the photo at a larger size.

**Click** *to switch the vertical and horizontal directions.* 

## 12

11

#### Click Next.

|      | 10 Сору | Confirm |
|------|---------|---------|
|      |         |         |
| Back |         | Next    |

The order confirmation screen is displayed.

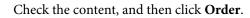

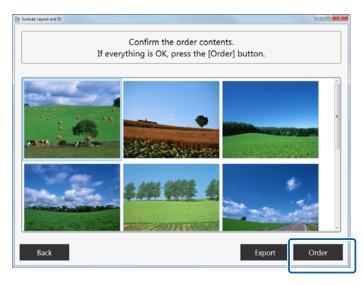

#### Note:

- Double-click a photo to display the **Preview** screen where you can check the photo at a larger size.
- □ Click **Export** to export the edited image data as a new file. When this is clicked, a folder containing the edited image data is created on your desktop. A 12-digit number is used for the folder name showing the date and time when the folder was created (the last 2-digits from the current Year + Month and Day + Hours and Seconds). The file name for each image has a number starting from 0000.

The order is registered.

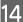

13

When processing is finished, click Complete.

| Thank you for your order. |                         |  |  |  |  |
|---------------------------|-------------------------|--|--|--|--|
| Please wait until         | processing is complete. |  |  |  |  |
|                           |                         |  |  |  |  |
|                           |                         |  |  |  |  |
|                           |                         |  |  |  |  |
|                           |                         |  |  |  |  |
|                           |                         |  |  |  |  |
|                           |                         |  |  |  |  |
|                           |                         |  |  |  |  |
|                           |                         |  |  |  |  |
| -                         |                         |  |  |  |  |
|                           |                         |  |  |  |  |
|                           |                         |  |  |  |  |
|                           |                         |  |  |  |  |
|                           |                         |  |  |  |  |
|                           |                         |  |  |  |  |
|                           |                         |  |  |  |  |
|                           |                         |  |  |  |  |
|                           |                         |  |  |  |  |
|                           |                         |  |  |  |  |

You are returned to the memory device selection.

This completes this section.

## Detail

This section explains the operations when setting **Detail** on the frame settings screen.

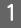

2

Select the photo to be edited on the frame settings screen, and then click Detail.

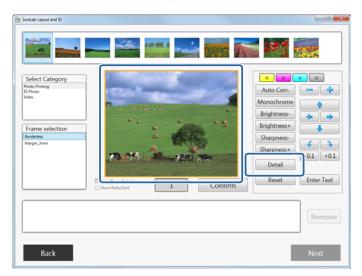

Correct each item for manual correction.

Adjust while checking the image on the right-hand side after corrections.

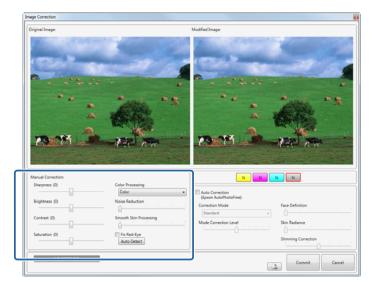

| ltem       | Functions                                                                                                    |
|------------|----------------------------------------------------------------------------------------------------|
| Sharpness  | Emphasizes the outlines. You can adjust between -20 and +20. The outlines become softer as the number decreases, and sharper as the number increases.                                     |
| Brightness | Adjusts the brightness. You can adjust between -20 and +20. The image becomes darker as the number decreases, and brighter as the number increases.                                       |
| Contrast   | Adjusts the contrast. You can adjust between -20 and +20. The gap between contrasts in the image becomes smaller as the number decreases, and bigger and clearer as the number increases. |

| ltem                      | Functions                                                                                                    |
|---------------------------|----------------------------------------------------------------------------------------------------|
| Saturation                | Corrects the vividness of colors in the images. You can adjust between -20 and +20. The colors becomes dull as the number decreases, and becomes vivid as the number increases. |
| Color Processing          | Select the color processing method from Color/Monochrome/Sepia1/Sepia2/Cool Monotone (Cool Tone)/Warm Monotone (Warm Tone).                                                     |
| Noise Reduction           | Decreases noise in colors. You can adjust between 0 and 5. The effect becomes stronger as the number increases.                                                                 |
| Smooth Skin<br>Processing | Applies smooth skin effect. You can adjust between 0 and 5. The effect becomes stronger as the number increases.                                                                |
| Fix Red-Eye               | When enabling Fix Red-Eye, check this box, and then click the area in the original image that you want to correct.                                                              |
|                           | When you click <b>Auto Detect</b> , red-eye is detected automatically and then corrected.                                                                                       |

#### Note:

*Click* (preview image) to enlarge and check the photo.

Click the **Preview** screen to close it once you have finished checking the image.

Click the button for each color to correct the color.

The color buttons are in the order Y (yellow), M (magenta), C (cyan).

You can adjust the correction level within a range of +50 to -50. When the correction level is zero, "N" is displayed. Left click to increase the level, and right click to decrease the level.

| Sharpness (0)  | Color Processing<br>Color | Auto Correction                                       |                    |
|----------------|---------------------------|-------------------------------------------------------|--------------------|
| Brightness (0) | Noise Reduction           | (Epson AutoPhotoFine):<br>Correction Mode<br>Standard | Face Definition    |
| Saturation (0) | Fix Red-Eye Auto Detect   | Mode Correction Level                                 | Simming Correction |

#### 4

3

Click the Density button to correct the density.

You can adjust the correction level within a range of +70 to -70. When the correction level is zero, "N" is displayed. Left click to increase the level, and right click to decrease the level.

| Vanual Corrections<br>Sharpness (0) | Color Processing                                                        | <u>N</u>                                                                                         |                 |
|-------------------------------------|-------------------------------------------------------------------------|--------------------------------------------------------------------------------------------------|-----------------|
| Contrast (0)                        | Color  Noise Reduction Smooth Skin Processing File Red-Type Auto-Detect | Auto Correction<br>(Epson AutoPhotoline)<br>Correction Mode<br>Standard<br>Mode Correction Level | Face Definition |
| MIL41020JPG                         |                                                                         |                                                                                                  | Commit Cancel   |

5 Correct each item for auto correction.

Adjust while checking the image on the right-hand side after corrections.

|                | Color                      | Auto Correction                           |                     |
|----------------|----------------------------|-------------------------------------------|---------------------|
| Brightness (0) | Noise Reduction            | (Epson AutoPhotoFine):<br>Correction Mode | Face Definition     |
| Contrast (0)   | Smooth Skin Processing     | Standard<br>Mode Correction Level         | Skin Radiance       |
| Saturation (0) | Fix Red-Eye<br>Auto Detect |                                           | Slimming Correction |

| ltem                     | Functions                                                                                  |                                                                                               |  |
|--------------------------|--------------------------------------------------------------------------------------------|-----------------------------------------------------------------------------------------------|--|
| Auto Correction          | Using the Epson AutoPhoto optimum tone.                                                    | oFine (APF) function, corrections are made automatically to obtain the                        |  |
| Correction Mode          | Select the Auto Correction method according to the subject of the photo or the photo mode. |                                                                                               |  |
|                          | Standard                                                                                   | Automatically recognizes the subject of the photo, and applies suitable color tones.          |  |
|                          | Portrait                                                                                   | Automatically recognizes people in the photo, and corrects colors using suitable flesh tones. |  |
|                          | Scenery                                                                                    | Heightens contrast and saturation, giving skies and greenery suitable color tones.            |  |
|                          | Sunset                                                                                     | Strengthens red tinges in the photo, and reduces noise.                                       |  |
|                          | Night                                                                                      | Darkens the entire photo, and reduces noise.                                                  |  |
|                          | Flower                                                                                     | Lowers the contrast and increases the saturation.                                             |  |
|                          | Macro                                                                                      | Heightens contrast, and emphasizes outlines.                                                  |  |
|                          | Sport                                                                                      | Heightens contrast and saturation, and emphasizes outlines.                                   |  |
|                          | Backlight                                                                                  | Brightens the backlight to correct photographic subjects that are too dark.                   |  |
|                          | Red Leaves                                                                                 | Corrects red colors to a suitable shade.                                                      |  |
|                          | Souvenir Picture                                                                           | Emphasizes outlines to restore details in smaller subjects.                                   |  |
|                          | Filmphoto                                                                                  | Corrects to colors closer to film photos.                                                     |  |
| Mode Correction<br>Level | Changes the mode correcti<br>the larger the amount of co                                   | on level. You can make adjustments from -5 to +5. The higher the value,<br>prrection applied. |  |
| Face Definition          | Applies face definition effe<br>stronger as the number inc                                 | cts to the image. You can adjust between 0 and 5. The effect becomes<br>creases.              |  |
| Skin Radiance            | Applies whitening effects t whiter as the number incre                                     | o the image. You can adjust between 0 and 5. The skin color becomes<br>pases.                 |  |
| Slimming<br>Correction   | Applies a slimming effect to vertically, and higher value                                  | o the image. You can adjust between -3 and +3. Lower values adjust<br>is adjust horizontally. |  |

#### Note:

The following results may occur when printing using **Auto Correction**. If these results do occur, do not use **Auto Correction**.

- □ If the colors change before and after applying image processing such as rotation, enlargement, reduction, trimming, borderless printing, and so on.
- □ If the photos focus is not correct, and gradation is not smooth.

#### 6

#### Click Commit.

| Anual Correction:<br>Sharpness (D) | Color Processing                                   | -                                                                                                    |                 |
|------------------------------------|----------------------------------------------------|----------------------------------------------------------------------------------------------------|-----------------|
| Contract (0)                       | Color<br>Noise Reduction<br>Smooth Skin Processing | Auto Correction     (Epron AutoPhoto/Imp)     Correction Mode     Standard     Mode Correction Level | Face Definition |
| MIL41020JPG                        |                                                    |                                                                                                    | Commit Cancel   |

Returns you to the frame settings screen.

This completes this section.

## **Enter Text**

This section explains the operations when entering text on the frame settings screen.

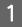

Select the photo to which you want to add text on the frame settings screen, and then click Enter Text.

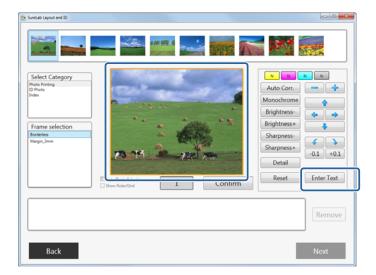

2

Enter the text and set the format.

You can set **B** (bold), **I** (italics), **U** (underline), text color, layout, and the font.

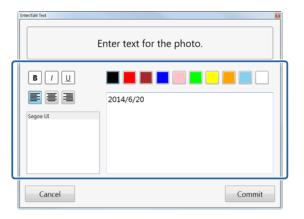

Note:

Register the font you want to use in advance in Font Settings from System.

∠ System Screen" on page 43

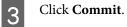

|                   | Enter text for the photo. |  |
|-------------------|---------------------------|--|
| B / U<br>Segoe UI | 2014/6/20                 |  |
|                   |                           |  |

The entered content is confirmed, and you are returned to the frame settings screen.

The text is entered in the frame.

4

Select the text frame, and then adjust the position and size using the tool buttons on the right.

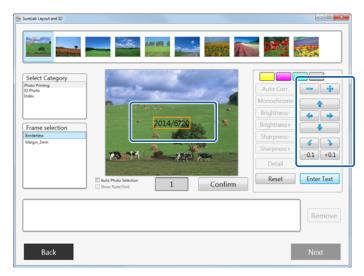

#### Note:

- **D** *Text entered in the frame is retained until the frame is selected again.*
- **D** To remove text, click **Reset**.

This completes this section.

## **Setup Explanations**

Click each setup screen to open Setup on the START screen from SureLab Layout and ID.

## **Frame Settings screen**

You can add and delete frames and categories that can be used in Frame Settings.

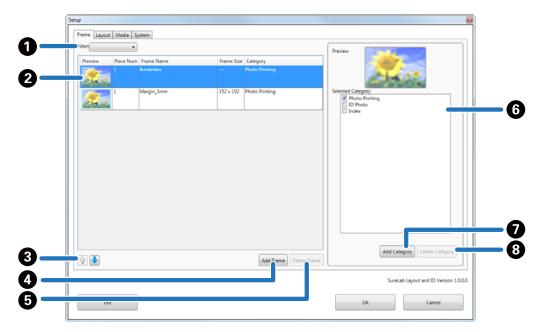

| Func                                                                 | tions                                                  | Explanation                                                                       |
|----------------------------------------------------------------------|--------------------------------------------------------|-----------------------------------------------------------------------------------|
| Image: Select a registered category. A frame list for each category. |                                                        | Select a registered category. A frame list for each category is displayed.        |
| 2                                                                    | Frame name list                                        | Displays the list of registered frames for each category.                         |
| 3                                                                    | Change the Priority 😭                                  | Changes the display order.                                                        |
| 4                                                                    | Add Frame                                              | Click to display the screen where you can choose a frame, and then add the frame. |
| 6                                                                    | Delete Frame                                           | Click to delete the selected frame.                                               |
| 6                                                                    | Selected Category Select the category you want to use. |                                                                                   |
| 7                                                                    | Add Category                                           | Enter a category name and add the category.                                       |
| 8                                                                    | Delete Category                                        | Click to delete the selected category.                                            |

#### **Setup Explanations**

#### Note:

- **•** You can add files created with the tool, or png files to a frame.
- □ You can register up to 300 frames.
- **u** You can register up to 10 categories. You cannot edit or delete default categories.
- **Grame Size** contains three patterns; fixed size, fixed aspect size, and free size.

## **Layout Settings Screen**

In Layout Settings, you can set the paper or paper layout specified for printing.

|             |                                                   | 1  |
|-------------|---------------------------------------------------|----|
|             | ame Layout Media System                           | _  |
|             | Layout Name X Y Justify Layout Preview            |    |
| 0—          | 1 picture 1 1 2 2 4 2 2 2 2 2 2 2 2 2 2 2 2 2 2 2 |    |
| 0           |                                                   |    |
| 6           |                                                   | 1  |
| 3           | SureLab Layout and ID Version 12.0                | 0. |
| 0<br>3<br>4 | Cancel OK Cancel                                  |    |

| Func | tions                    | Explanation                                                                                                    |  |
|------|--------------------------|----------------------------------------------------------------------------------------------------|--|
| 0    | Layout List              | <ul> <li>Displays the list of registered layouts.</li> <li>You can click and change each item directly.</li> <li>You can select the Number of Images from X and Y. X indicates the horizontal line, and Y indicates the vertical line.</li> <li>Select Justify Layout to divide paper equally for the number of photos. For ID photos and so on, clear this to maintain the frame size.</li> </ul> |  |
| 2    | Change the Priority (🛧 🔍 | Changes the display order.                                                                                                    |  |
| 3    | Add Layout               | Click to add a layout.                                                                                                    |  |
| 4    | Delete Layout            | Deletes the selected layout.                                                                                                    |  |

#### Note:

You can register up to 30 layouts.

#### **Setup Explanations**

## **Media Screen**

| Frame Layout Mee       | Path     |               |                        | kon             |                  |               |
|------------------------|----------|---------------|------------------------|-----------------|------------------|---------------|
| SD Card<br>miniSD Card | E\<br>F\ |               |                        |                 |                  |               |
| MicroSD Car            |          |               |                        |                 |                  |               |
| CF Card                |          |               |                        | Name            |                  | Browse        |
|                        |          |               |                        | Path E:\        |                  |               |
| Amory Sti              |          |               |                        | Enable this mer | mory device      | Browse        |
| US8 Memor              |          |               |                        |                 |                  |               |
| CO/DVD                 |          |               |                        |                 |                  |               |
|                        |          |               |                        |                 |                  |               |
|                        |          |               |                        |                 |                  |               |
| 2                      |          | Add Mem Devic | e Delete Manory Device |                 |                  |               |
|                        |          |               |                        |                 | SureLab Layout a | and ID Versio |
|                        |          |               |                        | ок              |                  | Cancel        |

In Media, you can set the drive or folder containing your saved photos.

| Func | Functions                   |                              | Explanation                                                                                     |
|------|-----------------------------|------------------------------|-------------------------------------------------------------------------------------------------|
| 0    | Media List                  |                              | Display the list of registered memory devices.                                                  |
| 2    | Media                       | lcon                         | Set the icon for the memory device. Use <b>Browse</b> to specify an icon file on your computer. |
|      |                             | Name                         | Enter the memory device name.                                                                   |
|      |                             | Path                         | Set the path. Use <b>Browse</b> to set a folder on your drive or computer.                      |
|      |                             | Enable this<br>memory device | Select whether or not to display memory devices on the Select Memory Device screen.             |
| 3    | Change the Priority ( 💽 💺 ) |                              | Changes the display order.                                                                      |
| 4    | Add Memory Device           |                              | Add a new memory device.                                                                        |
| 6    | Delete Memory Devi          | ce                           | Click to delete the selected memory device.                                                     |

#### Note:

You can register up to 8 memory devices. You cannot edit or delete default memory devices.

#### **Setup Explanations**

## **System Screen**

| Order Settings :<br>Preservation Period (days)<br>Jo •<br>Output Destination<br>ChProgramData/EPSON/EPSON Sur<br>Browse.<br>Message Display Settings :<br>Image Settings :<br>Image Settings :<br>Order of Images<br>Photo Date (Ascending) • | Font Settings :<br>Registered Font List<br>Frame Settings :<br>Frame Composite string<br>Design Settings :<br>Skin<br>Theme 1 • | Preset Settings :<br>Looding the preset may affect r<br>current settings.<br>Normal Print<br>High Quality Print<br>Samil Photo<br>Service<br>Large<br>Index<br>Load |  |
|----------------------------------------------------------------------------------------------------|----------------------------------------------------------------------------------------------------|----------------------------------------------------------------------------------------------------|--|
|----------------------------------------------------------------------------------------------------|----------------------------------------------------------------------------------------------------|----------------------------------------------------------------------------------------------------|--|

In System, you can change the save period and presets for an order, and the setup when creating an order.

| Func | tions                       |                                                    | Explanation                                                                                                    |
|------|-----------------------------|----------------------------------------------------|----------------------------------------------------------------------------------------------------|
| 0    | Order Settings              | Preservation<br>Period (days)                      | Set the preservation period. Orders for which the specified period has elapsed are deleted automatically.                                               |
|      |                             | Output<br>Destination                              | Set the output destination. Select <b>Browse</b> , and specify the destination folder where you want to save the orders.                                |
| 2    | Message Display<br>Settings | Do not display<br>confirm<br>completion<br>message | Set whether or not to display a confirmation screen when closing SureLab<br>Layout and ID.                                                              |
|      |                             | HDD free space<br>warning (GB)                     | At startup, the free space on the hard disk for target orders is checked. The warning message is displayed when the capacity drops below the set value. |
| 3    | Image Settings              |                                                    | Set the order to display photos in selected images.                                                                                                    |
| 4    | Font Settings               |                                                    | Add or delete fonts that can be used for text input and editing.                                                                                        |
| 6    | Frame Settings              |                                                    | The text entered in <b>Frame Composite string</b> is displayed on frames that support text display area.                                                |
| 6    | Design Settings             |                                                    | Change the background color and so on by changing the theme.                                                                                            |
| 0    | Preset Settings             |                                                    | Load the preset information. In SureLab OrderController, export the setup file including the information for the preset in advance.                     |

## Appendix

## **Removing the Software**

Follow the steps below to remove the software.

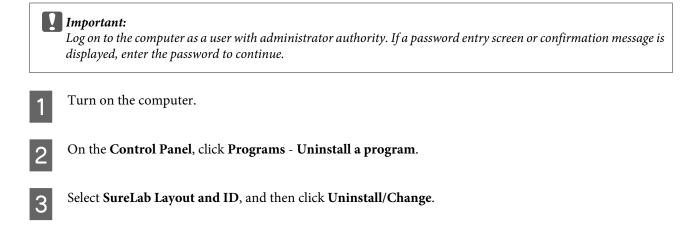

## SEIKO EPSON CORPORATION SOFTWARE LICENSE AGREEMENT

IMPORTANT! READ THIS SOFTWARE LICENSE AGREEMENT CAREFULLY. The computer software product, fontware, typefaces and/or data, including any accompanying explanatory written materials (the "Software") should only be installed or used by the Licensee ("you") on the condition you agree with SEIKO EPSON CORPORATION ("EPSON") to the terms and conditions set forth in this Agreement. By installing or using the Software, you are representing to agree all the terms and conditions set forth in this Agreement. You should read this Agreement carefully before installing or using the Software. If you do not agree with the terms and conditions of this Agreement, you are not permitted to install or use the Software.

1. License. EPSON and its suppliers grant you a personal, nonexclusive, royalty-free, non-sublicensable limited license to install and use the Software on any single computer or computers that you intend to use directly or via network. You may allow other users of the computers connected to the network to use the Software, provided that you (a) ensure that all such users agree and are bound by the terms and conditions of this Agreement, (b) ensure that all such users use the Software only in conjunction with the computers and in relation to the network of which they form part, and (c) indemnify and keep whole EPSON and its suppliers against all damages, losses, costs, expenses and liabilities which EPSON or its suppliers may incur as a consequence of such users failing to observe and perform the terms and conditions of this Agreement. You may also make copies of the Software as necessary for backup and archival purposes, provided that the copyright notice is reproduced in its entirety on the backup copy. The term "Software" shall include the software components, media, all copies made by you and any upgrades, modified versions, updates, additions and copies of the Software licensed to you by EPSON or its suppliers. EPSON and its suppliers reserve all rights not granted herein.

2. Other Rights and Limitations. You agree not to modify, adapt or translate the Software. You also agree not to attempt to reverse engineer, decompile, disassemble or otherwise attempt to discover the source code of the Software. You may not share, rent, lease, encumber, sublicense or lend the Software. You may, however, transfer all your rights to use the Software to another person or legal entity provided that you transfer this Agreement, the Software, including all copies, updates and prior versions, to such person or entity, and that you retain no copies, including copies stored on a computer. Some states or jurisdictions, however, do not allow the restriction or limitation on transfer of the Software, so the above limitations may not apply to you.

3. Ownership. Title, ownership rights, and intellectual property rights in and to the Software and any copies thereof shall remain with EPSON or its suppliers. There is no transfer to you of any title to or ownership of the Software and this License shall not be construed as a sale of any rights in the Software. The Software is protected by Japanese Copyright Law and international copyright treaties, as well as other intellectual property laws and treaties. Except as otherwise provided in this Agreement, you may not copy the Software. You also agree not to remove or alter any copyright and other proprietary notices on any copies of the Software.

4. Protection and Security. You agree to use your best efforts and take all reasonable steps to safeguard the Software to ensure that no unauthorized person has access to them and that no unauthorized copy, publication, disclosure or distribution of any of the Software is made. You acknowledge that the Software contains valuable, confidential information and trade secrets, that unauthorized use and copying are harmful to EPSON and its suppliers, and that you have a confidentiality obligation as to such valuable information and trade secrets.

5. Limited Warranty. In case of that you obtained the Software by media from EPSON or a dealer, EPSON warrants that the media on which the Software is recorded will be free from defects in workmanship and materials under normal use for a period of 90 days from the date of delivery to you. If the media is returned to EPSON or the dealer from which the media was obtained within 90 days of the date of delivery to you, and if EPSON determines the media to be defective and provided the media was not subject to misuse, abuse, misapplication or use in defective equipment, EPSON will replace the media, upon your return to EPSON of the Software, including all copies of any portions thereof. ALL IMPLIED WARRANTIES ON THE MEDIA, INCLUDING IMPLIED WARRANTIES OF MERCHANTABILITY AND FITNESS FOR A PARTICULAR PURPOSE, ARE LIMITED TO THE DURATION OF THE EXPRESS WARRANTY SET FORTH ABOVE.

You acknowledge and agree that the use of the Software is at your sole risk. THE SOFTWARE IS PROVIDED "AS IS" AND WITHOUT ANY WARRANTY OF ANY KIND. EPSON AND ITS SUPPLIERS DO NOT AND CANNOT WARRANT THE PERFORMANCE OR RESULTS YOU MAY OBTAIN BY USING THE SOFTWARE. THE FOREGOING STATES THE SOLE AND EXCLUSIVE REMEDIES FOR EPSON'S AND ITS SUPPLIERS' BREACH OF WARRANTY. EXCEPT FOR THE FOREGOING LIMITED WARRANTY, EPSON AND ITS SUPPLIERS MAKE NO WARRANTIES, EXPRESS OR IMPLIED, AS TO NON-INFRINGEMENT, MERCHANTABILITY OR FITNESS FOR ANY PARTICULAR PURPOSE. Some states or jurisdictions do not allow the exclusion of implied warranties or limitations on how long an implied warranty may last, so the above limitations may not apply to you. This warranty gives you specific legal rights. You may have other rights which vary from state to state or jurisdiction to jurisdiction.

IN NO EVENT WILL EPSON OR ITS SUPPLIERS BE LIABLE TO YOU, WHETHER ARISING UNDER CONTRACT, TORT (INCLUDING NEGLIGENCE), STRICT LIABILITY, BREACH OR WARRANTY, MISREPRESENTATION OR OTHERWISE, FOR ANY DIRECT, CONSEQUENTIAL, INCIDENTAL OR SPECIAL DAMAGES, INCLUDING ANY LOST PROFITS OR LOST SAVINGS, EVEN IF EPSON, ITS SUPPLIERS OR ANY REPRESENTATIVE HAS BEEN ADVISED OF THE POSSIBILITY OF SUCH DAMAGES, OR FOR ANY CLAIM BY ANY THIRD PARTY. Some states or jurisdictions, however, do not allow the exclusion or limitation of incidental, consequential or special damages, so the above limitations may not apply to you.

6. Termination. Without prejudice to any other rights EPSON has, this Agreement shall automatically terminate upon failure by you to comply with its terms. You may also terminate this Agreement at any time by uninstalling and destroying the Software and all copies thereof.

7. Export Restriction. You agree not to transfer, export or re-export the Software and any data or information which you obtained from EPSON or use the Software without a proper license under Japanese law, restrictions and regulations, or the laws of the jurisdiction in which the Software is obtained.

8. Governing Law and General Provisions. This Agreement shall be governed and construed under by the laws of Japan without regard to its conflicts of law rules. This Agreement is the entire agreement between the parties with respect to the Software, and supersedes any purchase order, communication, advertisement, or representation concerning the Software. This Agreement shall be binding upon, and inure to the benefit of, the parties hereto and their respective successors, assigns and legal representatives. If any provision herein is found void or unenforceable, it will not affect the validity of the balance of the Agreement, which shall remain valid and enforceable according to its terms. This Agreement may only be modified in writing signed by an authorized officer of EPSON.

9. U.S. Government End Users. If you are acquiring the Software on behalf of any unit or agency of the United States Government, the following provisions apply. The Government agrees: (i) if the Software is supplied to the Department of Defense (DoD), the Software is classified as "Commercial Computer Software" and the Government is acquiring only "restricted rights" in the Software and its documentation as that term is defined in Clause 252.227-7013(c)(1) of the DFARS; and (ii) if the Software is supplied to any unit or agency of the United States Government other than DoD, the Government's rights in the Software and its documentation will be as defined in Clause 52.227-19(c)(2) of the FAR or, in the case of NASA, in Clause 18-52.227-86(d) of the NASA supplement to the FAR.

10. Internet Connection. The Software may have the ability to connect over the Internet to transmit data and/or information to and from your computer regarding the EPSON hardware and/or software that you use ("EPSON Products") including, but not limited to, EPSON Products model information, the country/region where you live, the condition of EPSON Products, etc. EPSON may alter the items of such data and/or information without your prior approval. EPSON does not collect any personally identifiable information without your permission. EPSON may, however, use non personally identifiable information for statistical purposes to improve the level of service we provide to our users If you agree to install the Software, any transmissions to or from the Internet will be in accordance with EPSON's then-current Privacy Policy provided in EPSON Internet site.

11. Updating Software Version. The Software may have the ability to connect over the Internet to a server of EPSON or any third party entrusted by EPSON in order to update the software version (i)automatically or (ii)with your consent in advance. Such updated software shall be deemed to be the Software and be governed by this Agreement.

EPSON EULA EN 10/30/2009